## **AUDITORIA DOS SISTEMAS ACAUPAVSI**

- *Explicação: Relaciona operações realizadas nos módulos do sistema, em determinado período, apontando também o usuário executante, data e horário da ocorrência. Auxilia o acompanhamento de usuários, visualização de rotinas efetuadas em cada módulo, entre outras funções. Os dados apresentados podem ser ordenados por data de realização ou por usuário executante para melhor visualização e localização dos registros.*
- Para realizar essa rotina, na tela do painel do contador, acesse o módulo: *Contabilidade.*

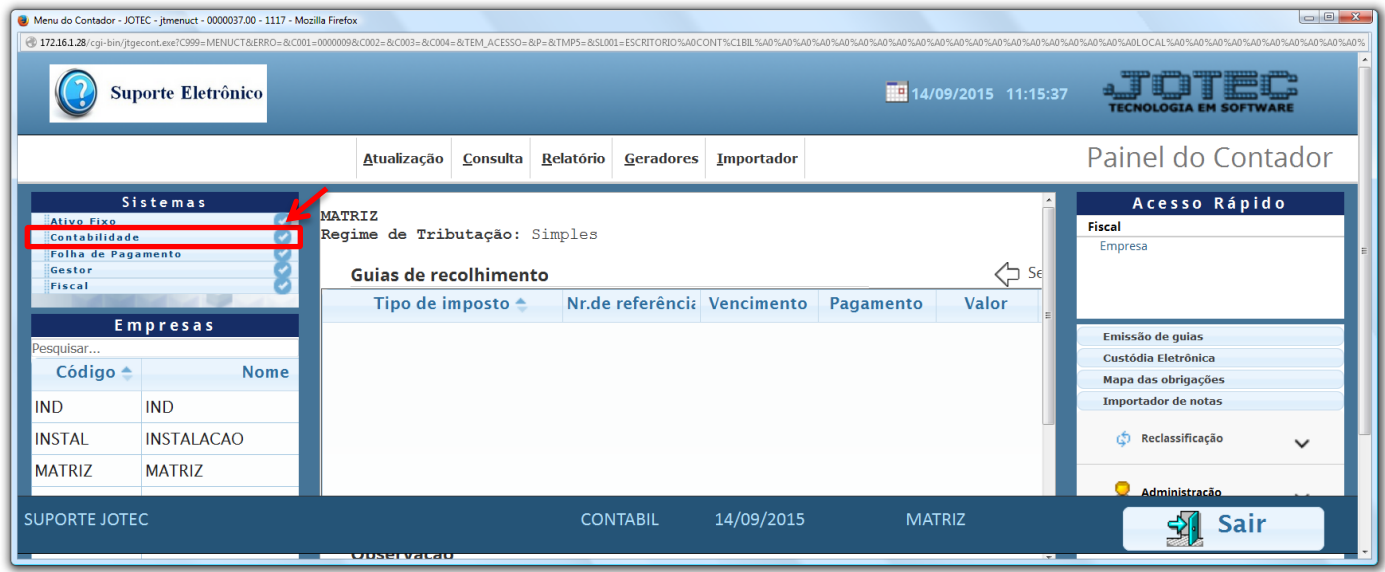

Em seguida acesse: *Consulta > Auditoria dos Sistemas.*

| Menu da Contabilidade - JOTEC - jtctme01 - 0000062.00 - Mozilla Firefox<br>172.16.1.28/cgi-bin/jtctme01.exe?PROG=jotec<br><b>Suporte Eletrônico</b> |                                                                                                    |                                   |                 |            |                             |               |                                                         |  |
|----------------------------------------------------------------------------------------------------|----------------------------------------------------------------------------------------------------|-----------------------------------|-----------------|------------|-----------------------------|---------------|---------------------------------------------------------|--|
| Sistemas                                                                                                    | Arquivo Atualização Consulta<br>Relatório Geradores                                                                                                    |                                   |                 |            |                             |               | <b>TECNOLOGIA EM SOFTWAR</b><br><b>CONTABILIDADE</b>    |  |
| ø<br><b>Ativo Fixo</b><br><b>Folha de Pagamento</b><br>Gestor<br>ø<br>Fiscal                                                                        | Saldo<br><b>Diversos</b><br>Saldo das contas<br>Razão<br>Balancete<br>Saldo do centro de custos<br>Orçamento x realizado<br>Totais de lotes<br>Auditoria dos sistemas |                                   |                 |            |                             |               |                                                         |  |
| Suporte eletrônico                                                                                                    |                                                                                                    | P-Plano de contas<br>L-Lançamento |                 |            | <b>U-Cálculo</b><br>V-Razão |               | X-Orçamento x realizado<br><b>S-Auditor operacional</b> |  |
| Melhorando sua empresa                                                                                                    |                                                                                                    | O-Orçamento                       |                 |            | <b>B-Balancete</b>          |               | <b>F-Menu Inicial</b>                                   |  |
| <b>SUPORTE JOTEC</b>                                                                                                    |                                                                                                    |                                   | <b>CONTABIL</b> | 14/09/2015 |                             | <b>MATRIZ</b> |                                                         |  |

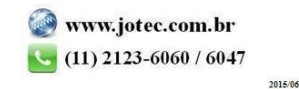

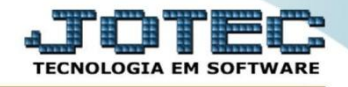

 Na tela que será aberta em seguida, basta informar a *"Data do registro"* inicial e final a ser consultada e clicar no ícone do *"Binóculo"*.

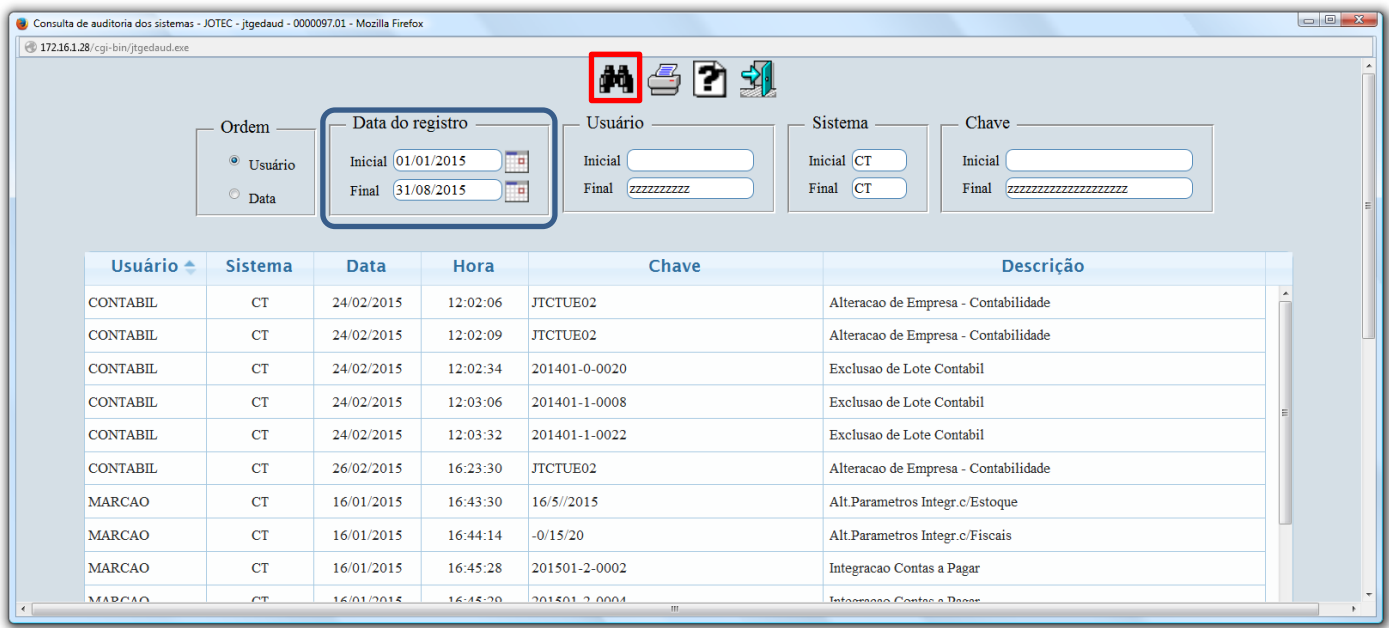

 Para realizar a impressão da consulta clique no ícone da *"Impressora"* selecionando a opção: *Gráfica Normal – PDF com logotipo* será gerado o relatório conforme abaixo:

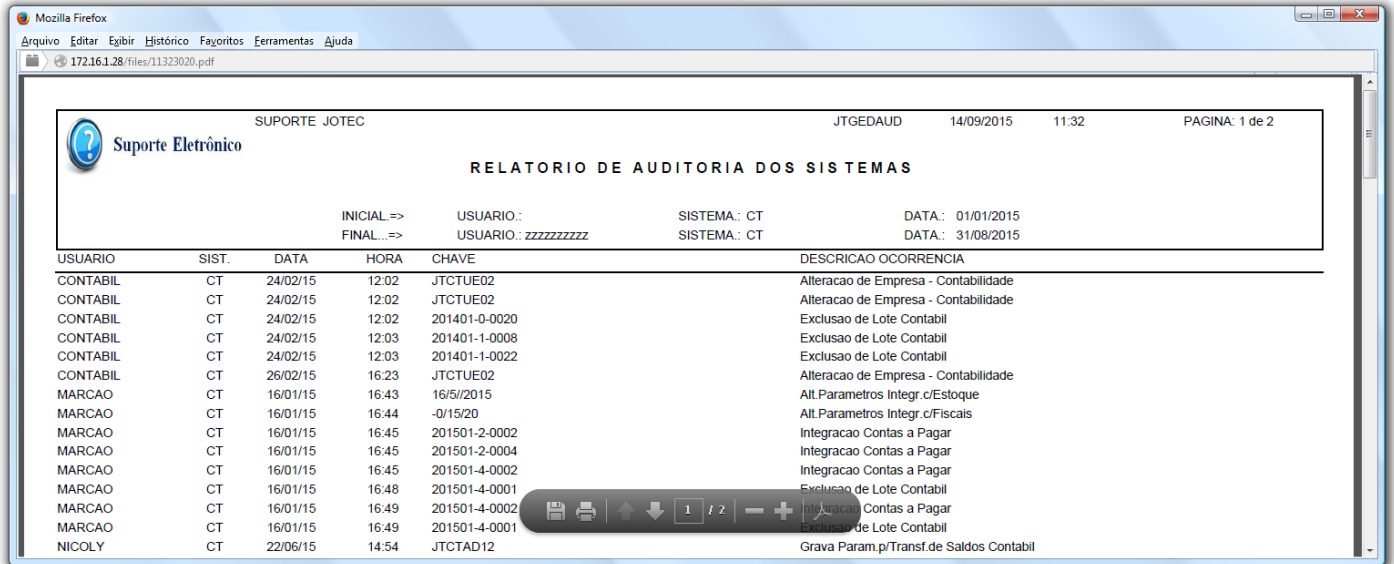

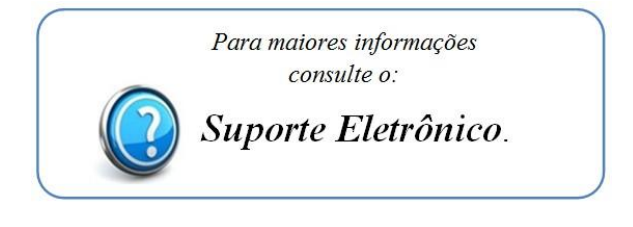

2015/06